# EBF CNC Workshop

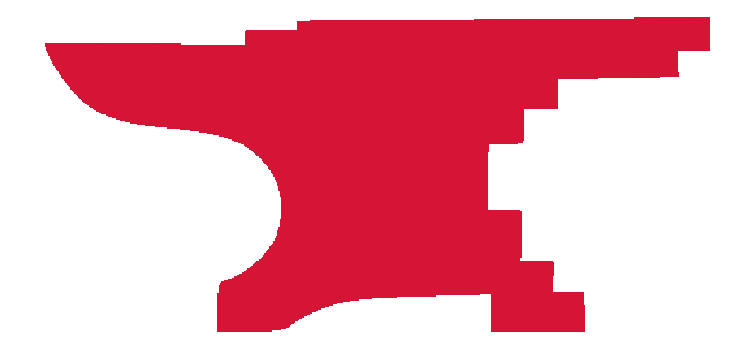

1. Explain the basics of operating the EBF CNC machine safely.<br>
2. Demonstrate turning on, jogging, referencing, and running a<br>
toolpath on the CNC machine safely.<br>
3. Understand the basics of feeds, speeds, cut depths, to 1,200 IPM.

You want to get started using this machine.<br>
You want to get started using this machine.<br>
Your CNC parts are usually 1 off or low quantity.<br>
You accept that there may be faster and more robust methods for<br>
higher volume pr

CAD is Computer Aided Design - it's the software that you use to make/draw/design the thing you want to cut. At its most basic that could be a vector drawing program. If you're doing 2.5 cutting, you can draw in Adobe Illustrator, Corel Draw, Inkscape and others. You can even draw in Vcarve. If you're doing 2.5d or 3d projects, you can use more complex programs like Fusion360 or other CAD software packages.

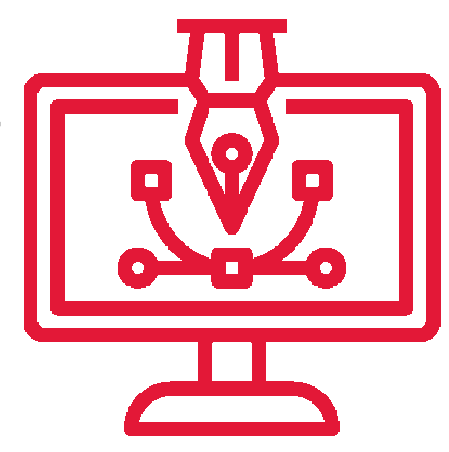

CAM is Computer Aided Manufacturing - is the software you use to generate the code that tells the machine what end mill you're using, how fast to spin, how fast to move and where to move. For most Makersmiths members that is VCarve or Fusion360. Note that you can do both CAD and CAM in VCarve and Fusion360, but you don't necessarily have to. Other CAM programs are CamBam, and jscut.org

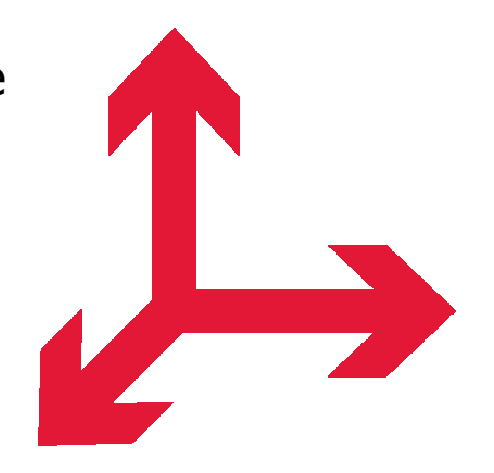

GCode is the code that tells the machine where to start, how fast to spin the spindle, where to move, how fast, how high to move between passes etc. You save your GCode from your preferred CAM software.

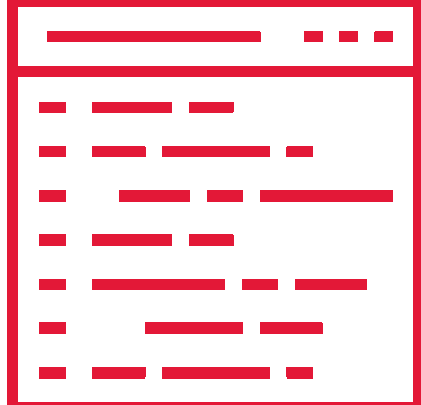

G0 = Rapid Motion<br>
G1 = Controlled Motion<br>
Fxx where xx is Feed Rate<br>  $x \#$ ,  $Y \#$  and/or  $Z \#$  = Move machine (dependent on<br>
absolute or relative setting and rapid or controlled<br>
motion)<br>
G28 = Go To Home<br>
F= Feed Rate<br>

continue – recommended ! )

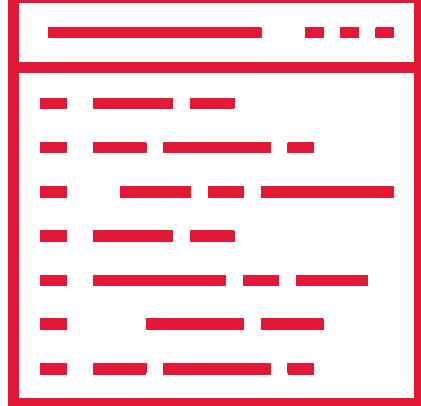

M12C7 - vacuum pump off

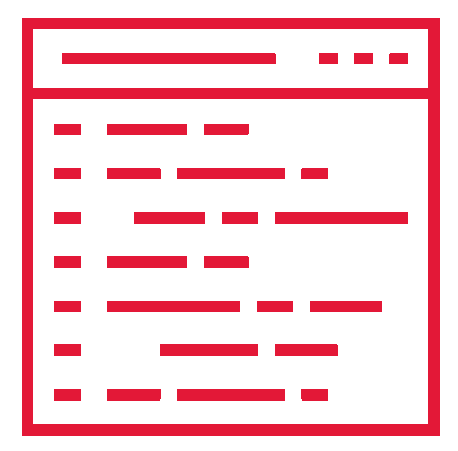

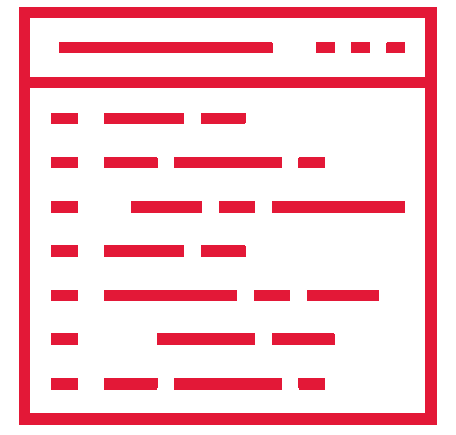

After saving your GCode from your preferred<br>software package, you execute/run that Gcode in<br>WinCNC on the EBF CNC Machine. WinCNC is one<br>example of a motion control software application.<br>WinCNC is software that actually co all is to convert a Gcode line into steps on stepper motors or other control switches.

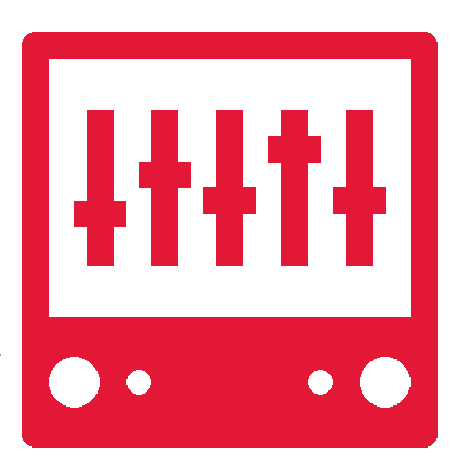

- Ferenchine moves:<br>
How fast the machine moves:<br>
Too fast and you get deflection of<br>
your endmill, reduction in endmill Too fast and you get deflection of life, racking of the machine, excessive pulling on your workpiece, or a broken end mill
	- Too slow and you can burn your piece, melt it, or just take too long to cut your piece

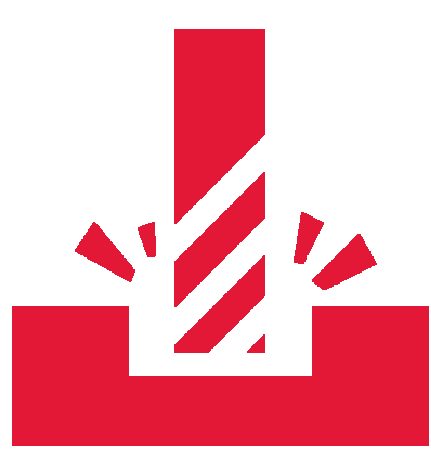

Speeds How fast the spindle spins:<br>
Too fast and you can bu<br>
your work or put too mu Too fast and you can burn or melt your work or put too much strain on the machine if spinning a heavy/wide end mill Too slow and the end mill isn't cutting away enough material as it moves. Strangely enough, this wears out end mills very quickly.

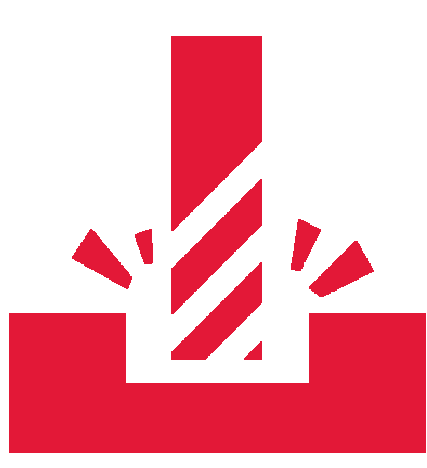

Speed (rotation and travel) is usually based on<br>chip load – how much of a cut is made by<br>each flute of the end mill and includes<br>accommodation for chip evacuation from the<br>cut.<br>Fancy formulas, or, a calculator, like,

https://zero-divide.net/?page=fswizard

 (basic is free on-line, also a paid version.) (G-Wizard is another from CNC Cookbook)

Be Conservative. Use a slower speed (half or less) until you see how the combination performs.

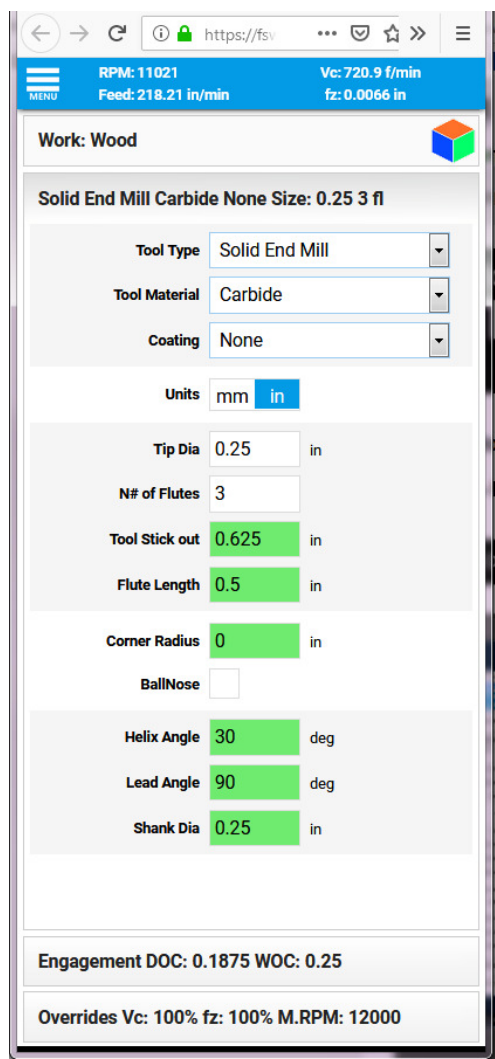

How much material is removed at a<br>time:<br> $\sum_{\text{A} \text{ given set detected over an the$ 

- As you get started, err on the conservative side and use shallow cut depths
- The only downside to shallow cut depths is the process takes longer Rule of thumb - each cut should be no deeper than half the diameter of your end mill

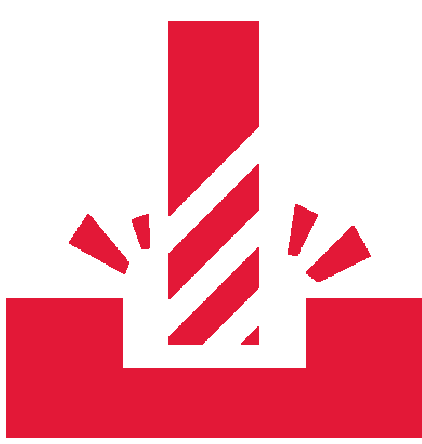

 End mills come in many shapes, sizes, cutting profiles, with different coatings, direction of flutes etc.

- For your starter projects you are likely to use spiral cut end mills of  $\frac{1}{8}$ ,  $\frac{1}{4}$ , and  $\frac{1}{2}$ . V bits are also popular because they're often used for wooden sign making.
- Different bits are made for cutting different materials. Just because and end mill can cut something doesn't mean it should. Check what your end mill is supposed to be used for before using it on your project.

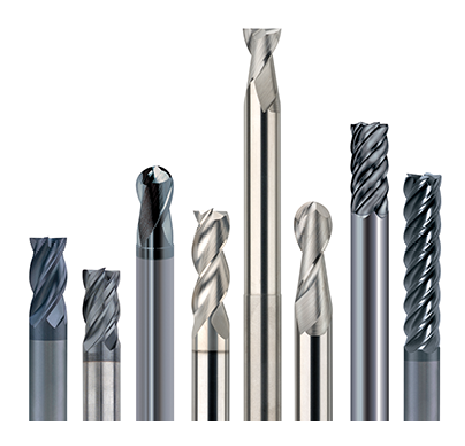

**¼**-½ Endmill

- If you are using one of the  $\frac{1}{4}$  or  $\frac{1}{2}$ fluted end mills and cutting a wood product, use 12,000 as the spindle speed and 200 inches per minute as the feed speed.
- $\frac{1}{4}$  endmill = .125 AT MOST depth per cut.

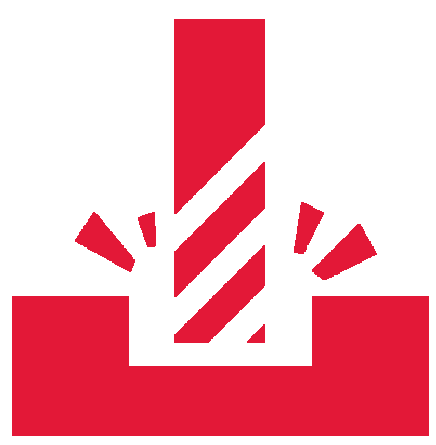

 $\frac{1}{2}$  endmill = .250 AT MOST depth per cut.

' that you code is solid and only cuts where

you want it to.

Gcode Simulators:

**CAMotics** 

NC Viewer

Simulator in Fusion 360

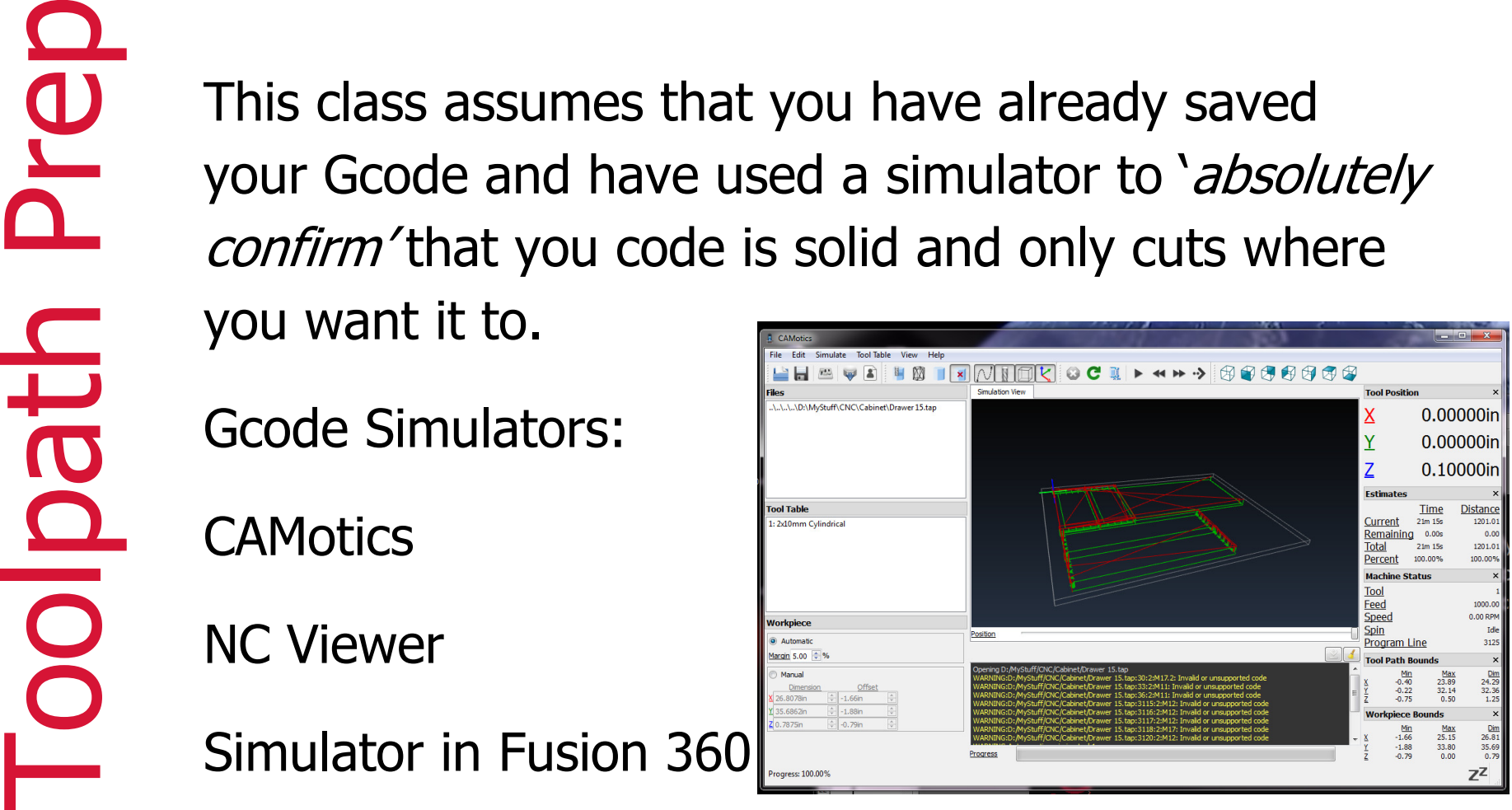

The Vacuum table holds sheets down<br>really well, but not perfectly.<br>Be aware of cut order.<br>Try to leave smaller pieces attached to bigger pieces as long as possible.

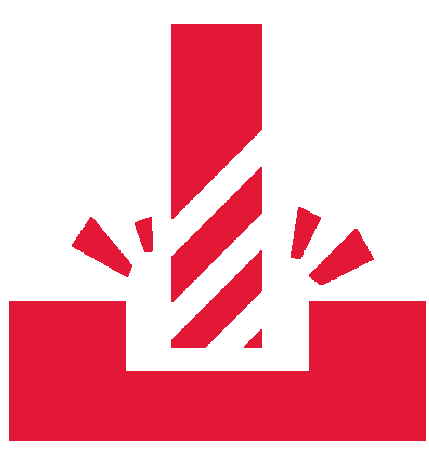

This class assumes that your Job Type is Single<br>
Sided, that your Job Size has been set to the size<br>
of your workpiece, that the Z Zero Position is set<br>
to the Material Surface, and that the XY Datum<br>
Position is set in th

You need to be with the machine while it's cutting and be ready to stop<br>the machine if something goes wrong.<br>Always have quick access to the Emergency Stop button. WinCNC does<br>not have an elegant restart or 'run from line'

 Be sure your tools are securely mounted in ISO30 tool holders with the correct ER32 collets, and that the tool configuration (stick out) is as per your tool set up.

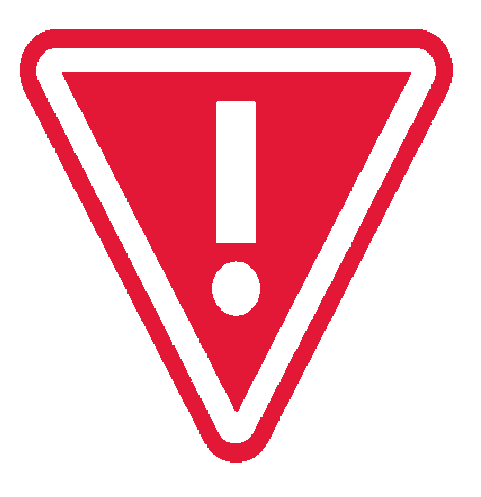

# WinCNC

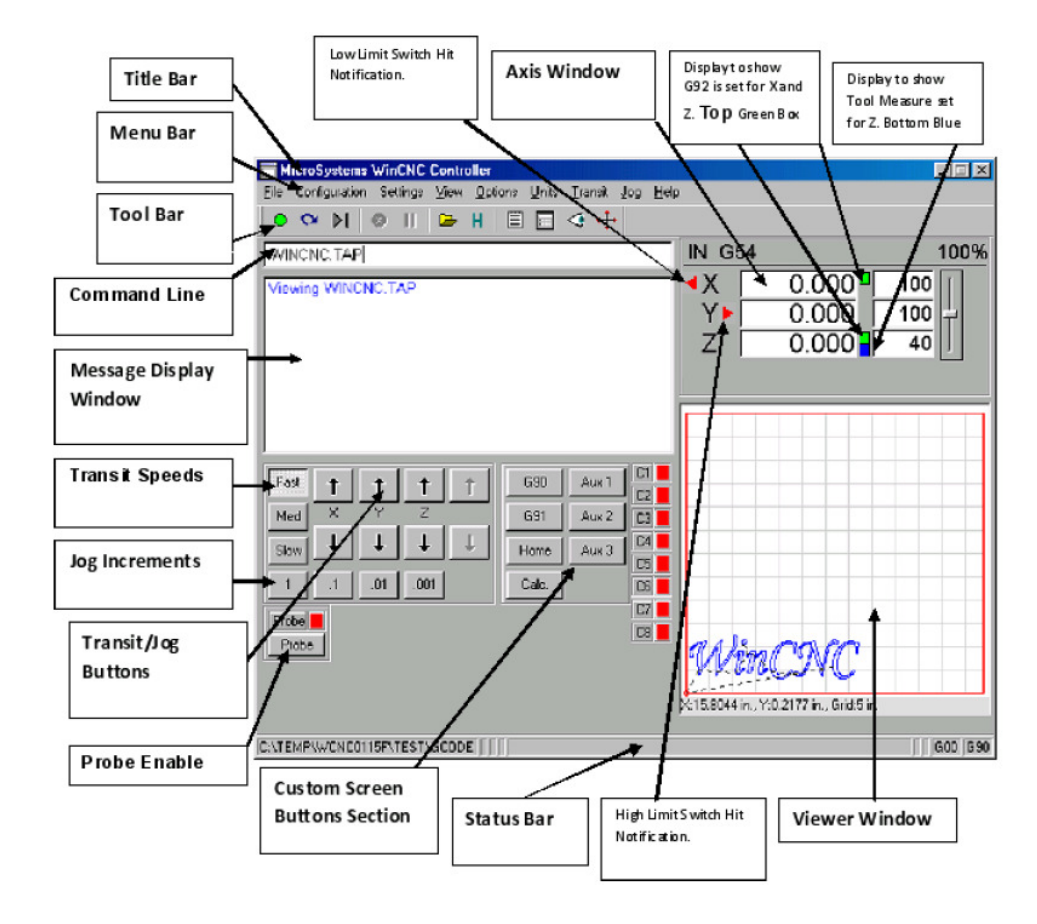

Whenever you start a new project on the EBF, you<br>want to first home the machine. This ensures that the<br>machine always knows where the absolute X, Y and Z<br>ends of the machine are.<br>Make sure there is nothing on the bed that

material zero before you start again.

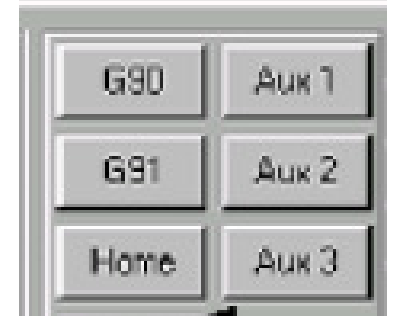

**Jogging 1. You'll use the these buttons to move**<br>the spindle around prior to starting<br>your GCode.<br>In Fast, Med, and Slow modes the<br>spindle will move as long as you hold<br>the button down.

 In Jog Increments, spindle will move 1 unit for each button click.

 When moving the Z height downwards towards your workpiece, make sure to change the step so that you don't drive the end mill into the workpiece, risking breaking it.

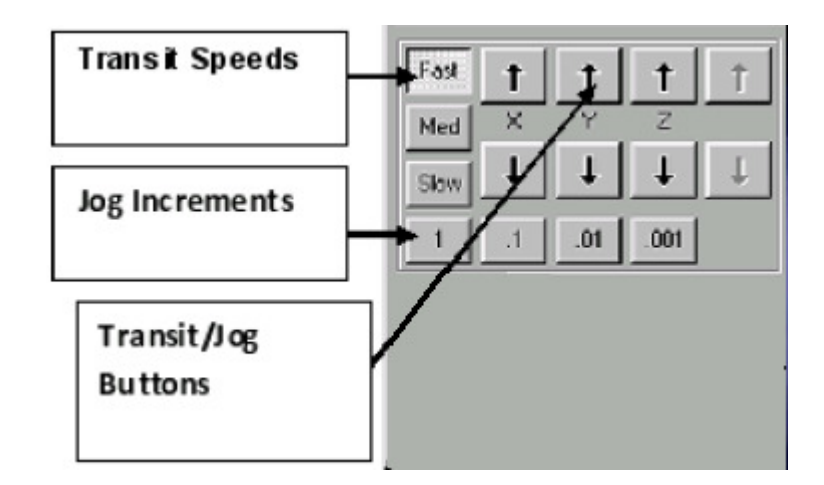

- 
- 
- 
- 
- 
- 1. The EBF uses ISO30 tool holders and ER32 collets.<br>
<sup>2</sup>. Use the correct collet size to match the shank of your bit.<br>
<sup>3</sup>. Use the cool holding fixture and wrench to loosen or tighten the nut on<br>
the tool holder. (Stored
	-
	-
	- holder slightly as the nut is tightened).
- 1. Do not screw, cut into or otherwise damage the<br>machine bed.<br>2. The EBF has a 4 Zone Vacuum table.<br>3. The vacuum table has good holding force.<br>4. Vacuum a your own spoil board if you're cutting<br>through.<br>5. Use tabs for s
	-
	-
	-
	-

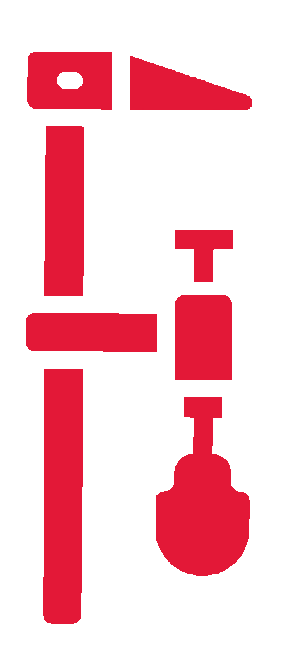

- 1. Usually the front left material corner is X0, Y0. (Front left corner<br>of the machine.) There may be times when you use the center.<br>2. Z0 should be the top of the material to be cut until you get<br>more experience.<br>3. Other
	-
	-

Your CAM software will likely have a setting for the safe<br>clearance height for the end mill between cuts.<br>Safe height above your material may not be a safe height<br>above clamps or positioning blocks. Adjust accordingly.

- 
- 1. Check the oil in the Vacuum pump. (sight glass on back)<br>
2. Make sure the dust collector bags (inside) are not full. Change<br>
if necessary.<br>
3. Move the control cabinet out to clear the machine and the door.<br>
4. Place co
	-
	-
	-
	-
	-
	- 8. Prep data for your tool library (as needed).
- 
- 1. Make sure compressed air is supplied to the table (connection<br>front lower left corner near floor regulator and filter on wall –<br>minimum 70 psi).<br>2. Make sure the Circuit Breaker on the Main Panel is on. (Circuit<br>break
	-
	-
	-
	- 6. Open the cabinet and reset the computer (On door, Press button  $\circlearrowright$  on front center of computer case, press, hold 3 seconds, release). Close door. Machine takes a while to boot.
- 1. Windows on this machine is in French. (Don't worry, the CNC<br>control program is in English.) (We're trying to fix this.)<br>2. Your Gcode may be loaded from a flash drive. USB hub is on<br>left side of machine.<br>4. Launch WinCN
	-
	-
	-
	-
	-
	-
	- 8. Position base board against side and front pins.
	- 9. Position your spoil board/fixture as needed on the table.
	- 10.Load your tool table as required.
	- Adjust dust hood if necessary (Allen head screws on sides)
- 
- 1. Position your raw material on your spoil board/fixture.<br>
2. Turn on all 4 vacuum zone control switches (front of machine in<br>
oval cut out). (Adjust as necessary for alternate spoil boards)<br>
3. Load tool as needed with T
	-
	-
	-
	-
	-
	-
	-
	-
	- 11.Move Touch-Off button to suitable location on material.
	- 12.Move Tool over Touch-Off button.
	- 13.Execute 'Set Material'
- 
- 1. Confirm Vacuum on (button on WinCNC)<br>
2. Check security of raw material. (Table vacuum zones can be<br>
adjusted please consult tool steward.)<br>
3. Load Gcode (File, Open, yourfile) **WAIT!**<br>
4. NOTE: Pressing Enter will s
	-
	-
	-

- 1. Are the X, Y, Z zeroed/set for the toolpath you're<br>about to cut?<br>2. Are the right tools in the machine and in the<br>correct holders?<br>3. Is there anything on the rails or bed that could<br>get hit?<br>4. Is your material secured
	-
	-
	-
	- Is the emergency stop button ready?
	- 6. Confirm there is air pressure.
	- Did you turn on dust collection?

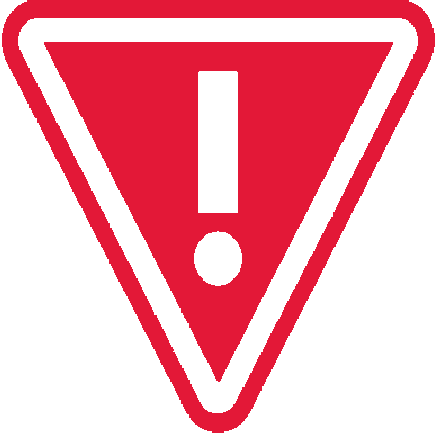

GO

- Press Enter
- 2. Cutting will begin.

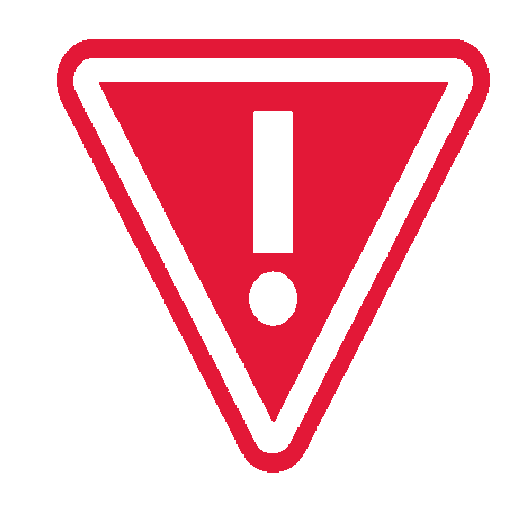

Stay with the machine.<br>
Be ready to hit the Emergency Stop Button (Estop) if<br>
necessary.<br>
Listen to the sound of the machine - you'll get used<br>
to the sound it should make depending on the<br>
material you are cutting. Too hi

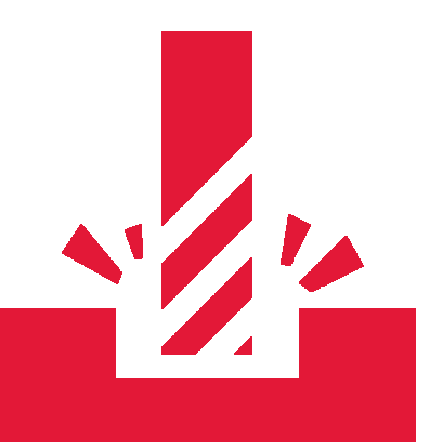

 The sound of air leaking means air pressure may have been lost. If so abort the job.

 Once you have a little bit of experience, you can change the feeds and speeds of the cut.

Recovering from Estop<br>
Turn the Estop switch to release.<br>
Home the machine.<br>
Reset your Tools, X, Y, and Z material Zero's<br>
(if you noted these during setup, your life will<br>
be a lot easier). Go through the Startup checklistRestart your program.

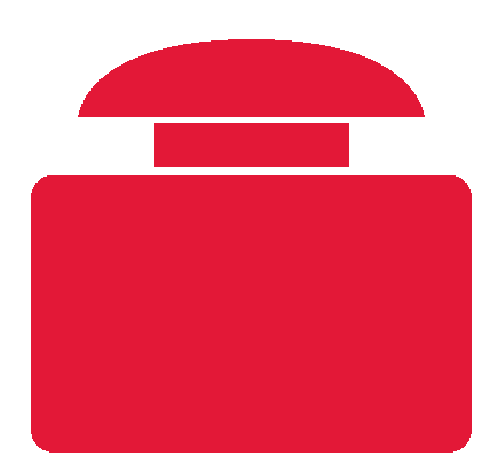

Recovering from Abort<br>
Resolve the issue.<br>
Depending on the problem, Home the machine,<br>
reset your Tools, X, Y, and Z material Zero's (if<br>
you noted these during setup, your life will be a<br>
lot easier), and<br>
Abort during a

Go through the Startup checklist

Start your program, or

Restart your program (WinCNC has a 'run from

line feature'  $-$  use with caution!)

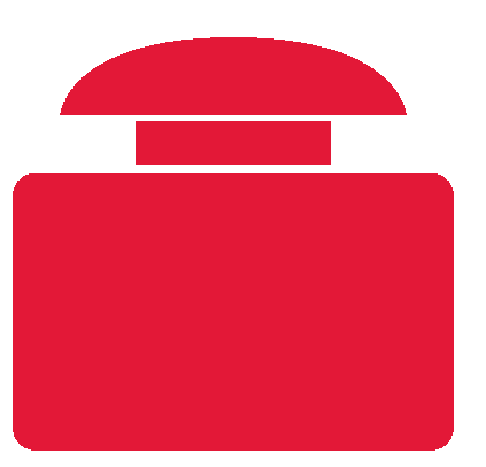

Mitting a Limit Switch<br>The machine is set up with limit switches which automatically<br>stop the machine moving X, Y or Z too far. If you hit a limit<br>switch while jogging the machine or during an operation, the<br>machine will s

You will need to re-home the machine and start over.

- 
- 
- **Example 15 For the School of the School Control of the School Control of the School Control of the School Control of the School Control of the School Control of the School Control of the School Control of the School Contr** 
	-

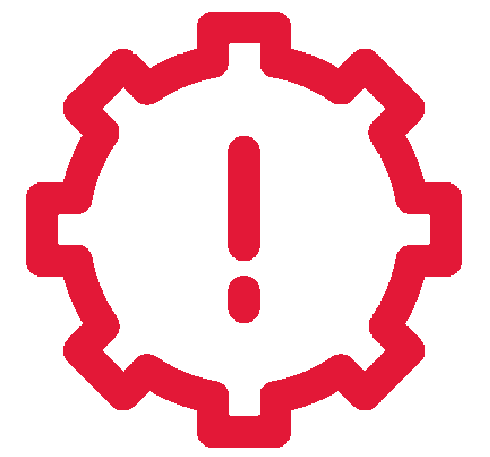

- 
- 
- You hit the stops

Wait till the spindle stops spinning before doing anything.<br>
Vacuum off<br>
Dust collection off<br>
Jog the machine out of the way of your material as needed<br>
T0 removes any tool from the Spindle<br>
Spindle to Parking<br>
Lower Spind Remove your material Vacuum top, under and around machineEmpty dust collection bag if full Restore/adjust tools in tool holders and tool order as needed.

After Job 1. Disconnect air line<br>2. Disconnect air line<br>2. Turn off Power Disconnect<br>2. Turn of EBF Breaker in Breaker Box.<br>4. Clear any custom fixtures and make machine ready for next user

Do and Do Not Cut List<br>Do cut<br>Wood (soft and hard), MDF, chipboard, sign foam,<br>melamine, lexan, acrylic, polycarbonate. (Special end<br>mills needed for some materials.)<br>Cut with Care<br>Aluminum up to %' thick.

DO NOT CUT

Anything else.

If something goes wrong, try not to move your piece or change X,Y,Z zero<br>You can do repeatable cuts by putting your material in exactly the same<br>place each time, or leaving enough room for error<br>A good fixture will help wi

The screen slider can control feed speeds up to  $200\%$ . Note  $-$  it does not reset and has to be manually moved back to 100%.

When correctly set up, the machine is fast and smooth, a real production workhorse.

Advanced Class Fixturing<br>
Tool Offsets<br>
Tool Libraries<br>
G55 – G59 Offsets<br>
Gcode subroutines<br>
Manual Gcode<br>
Conditional Gcode statements<br>
Threading<br>
3D<br>
2 Sided work<br>
Advanced Statements